# **Catholic University of Zimbabwe**

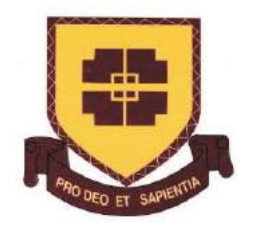

## **Getting Started with Google Classroom for Students**

E-learning Handbook (S.Mbasera 30-Sept-2015) (Updated September 2018)

## **Table of Contents**

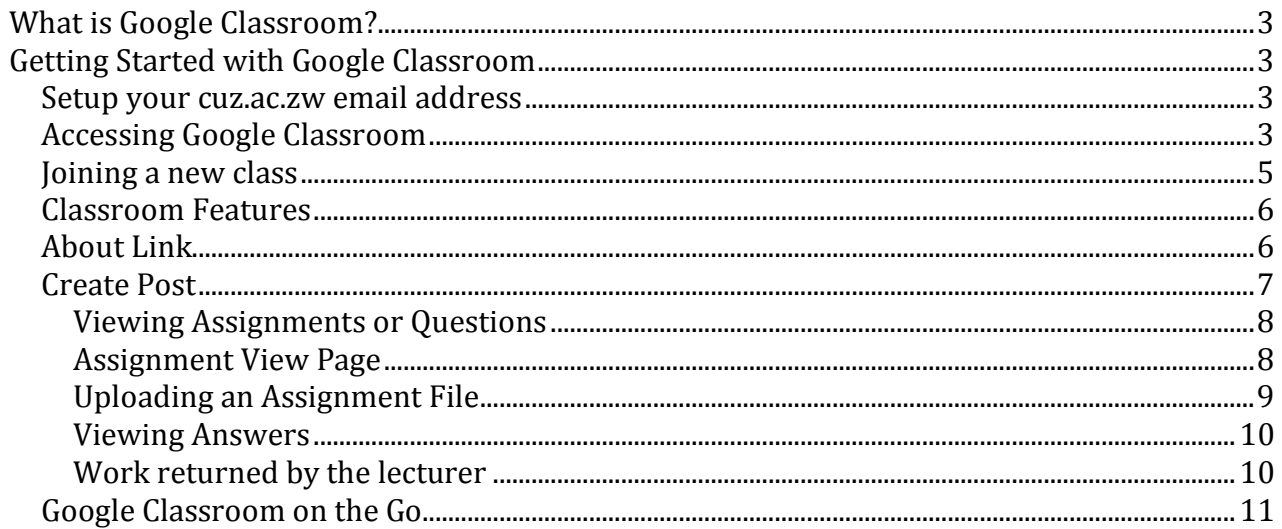

### <span id="page-2-0"></span>**What is Google Classroom?**

Classroom is a product in the suite of tools called Google Apps for Education. Classroom gives teachers and professors a simple way to:

- create,
- collect,
- grade, and
- Return assignments paperlessly using Google Apps.

### <span id="page-2-1"></span>**Getting Started with Google Classroom**

#### <span id="page-2-2"></span>**Setup your cuz.ac.zw email address**

To begin using Google Classroom, you need to set up and activate your cuz.ac.zw email account, as this will give you access to Classroom

- 1. Obtain your cuz.ac.zw email address from the CUZ ITAdministration Department- Mr. G. Kunonga
- 2. Follow the log in details on [www.gmail.com](http://www.gmail.com/)
- 3. Change password for your new email

#### <span id="page-2-3"></span>**Accessing Google Classroom**

There are three options to locate Google Classroom

1. Directly from the google apps icon once you have opened your CUZ Gmail account  $\mathcal{N}_{\mathbf{r}}$ 

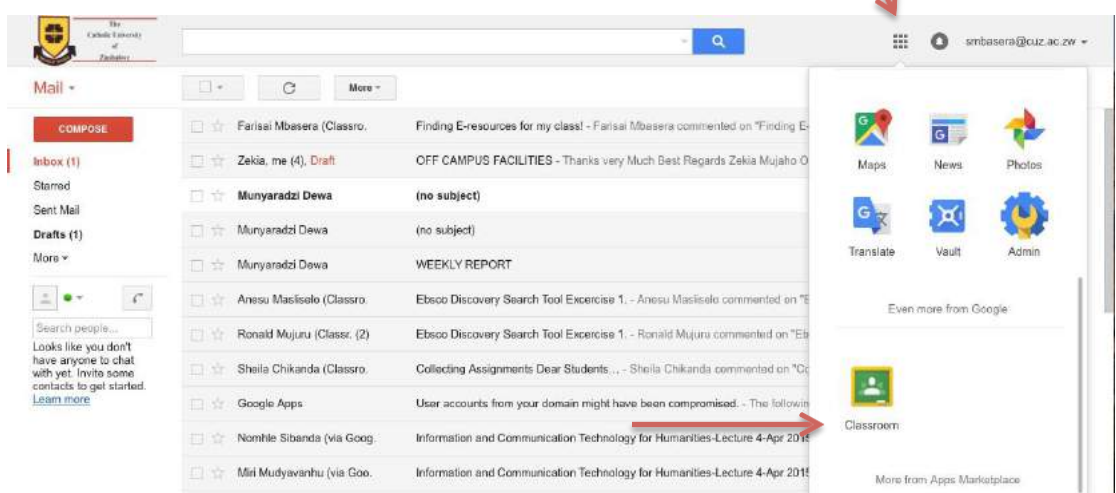

**Figure 1: Opening Classroom from Gmail**

2. Or going to https://classroom.google.com and then logging in with your CUZ gmail account

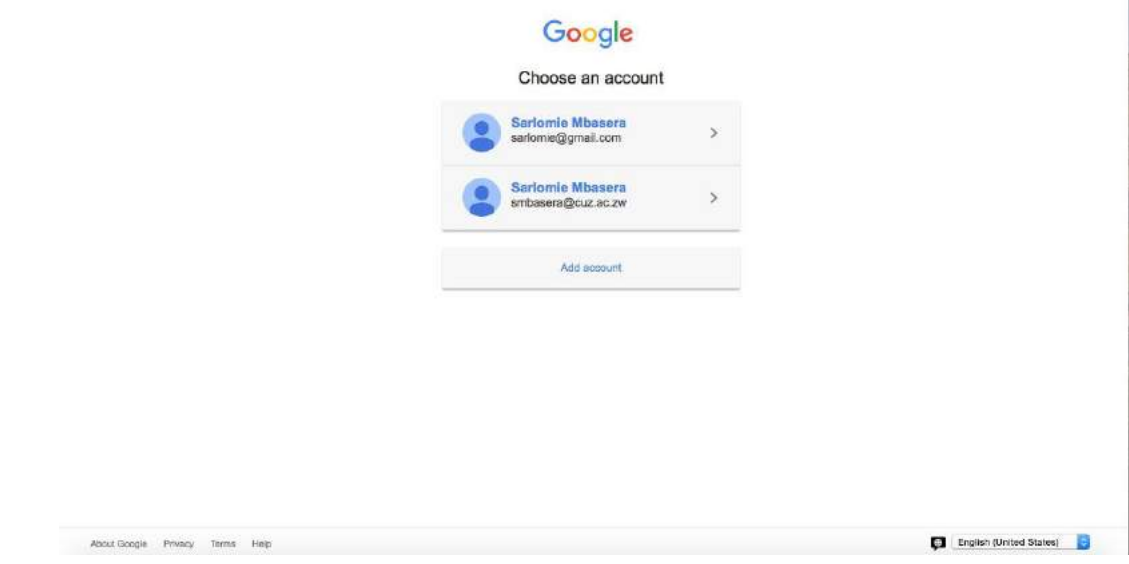

**Figure 2: Opening Classroom from classroom.google.com**

3. Or lastly opening E-learning under the Tab Online Services on the main CUZ Website (http://www.cuz.ac.zw).

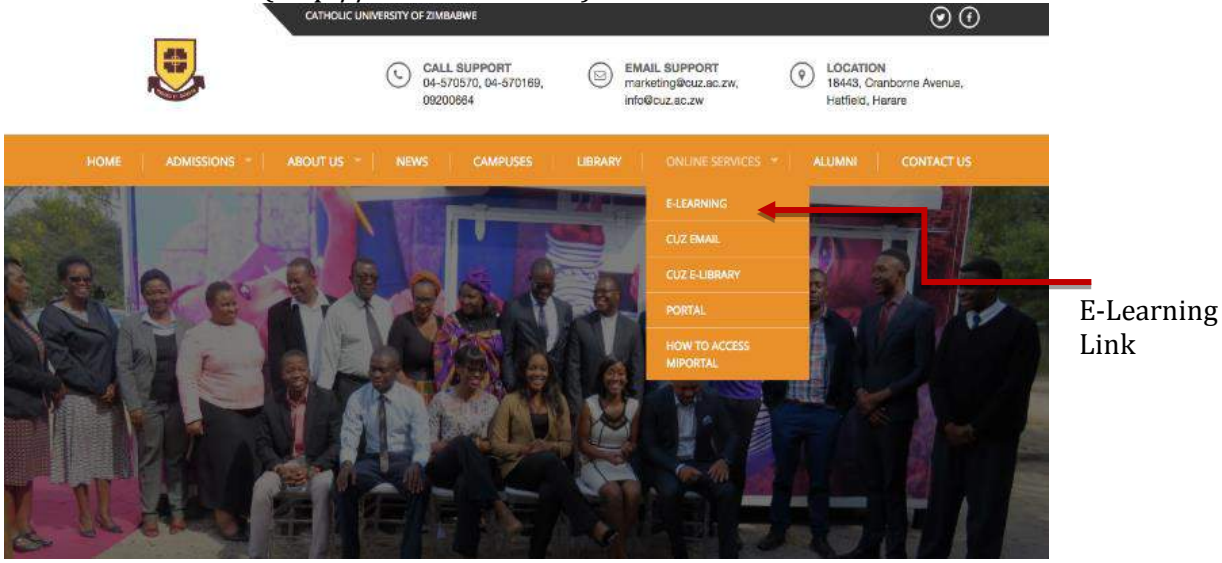

**Figure 3: Accessing Classroom via CUZ Website**

4. When you open Classroom for the first time, indicate whether you area teacher or student

#### <span id="page-4-0"></span>**Joining a new class**

You can join a class by either following a link in your invitation email from your lecturer, or directly from Google Classroom in the Classroom dashboard as shown below.

- & Click Join Using Mendeley for Refer... Lecturer Workshop Finding Information Re imie Mbasen Friter class code to join Dun Manday<br>11:59 PM – Finding E: CANCEL COM102 Introduction to
- 1. Enter Class Code given by your lecturer

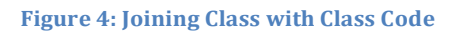

#### Classroom Dashboard

The Classroom Dashboard is where all the classes you will have access to will appear as in the example below

this + icon 2. Click on join Class (accessed via the + icon as shown by arrow)  $\equiv$  Classes farissi@cuz.ac.zw -Takes you to **Finding Information Reso** Using Mendeley for Refer. **Lecturer Workshop** the homepagede Edito Due tomorrow How can we improve the use of... Due Monday<br>11:59 PM - Finding Exespurces for my ... 脑 COM102 Introduction to .. the con- $\mathbf{Q}$ 

**Figure 5: Google Classroom Dashboard**

3. Click Join and you join a new class

Join a new class by clicking on

Enter Class Code

#### <span id="page-5-0"></span>**Classroom Features**

The major features of Classroom from a Student's view are Stream, Classwork and People. These are explained below.

#### **Stream**

The stream view is where all the lecturers post announcements related to the class.

If enabled, the student can also create posts/comment to the class by clicking on the + icon.

Attachments can include YouTube Videos, files from your computer and from Google Drive, links to websites or articles!

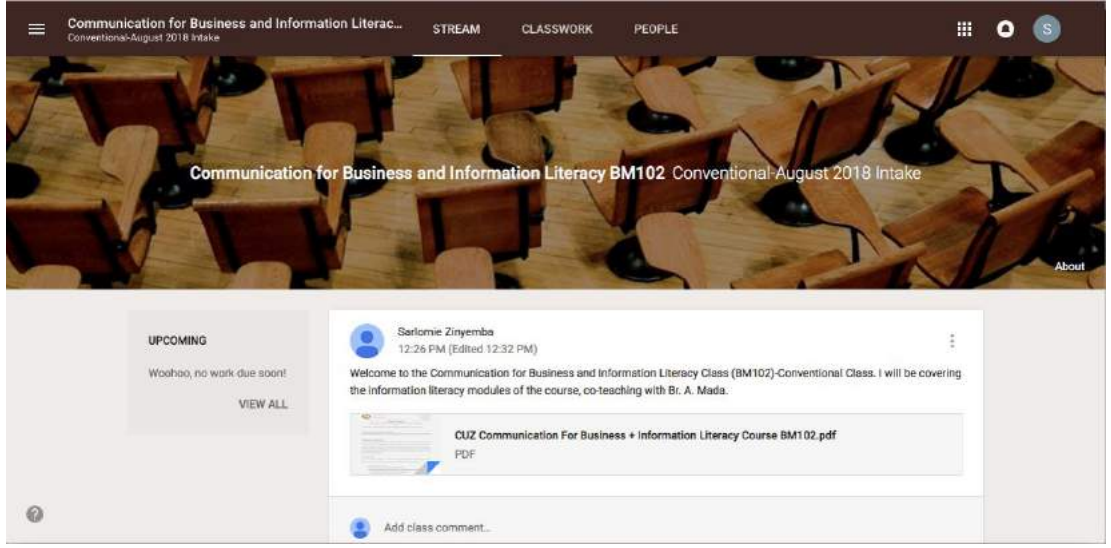

**Figure 6: Stream View**

#### <span id="page-5-1"></span>**About Link**

It is Located on the Stream Tab and it provides information about your class posted by your lecturer.

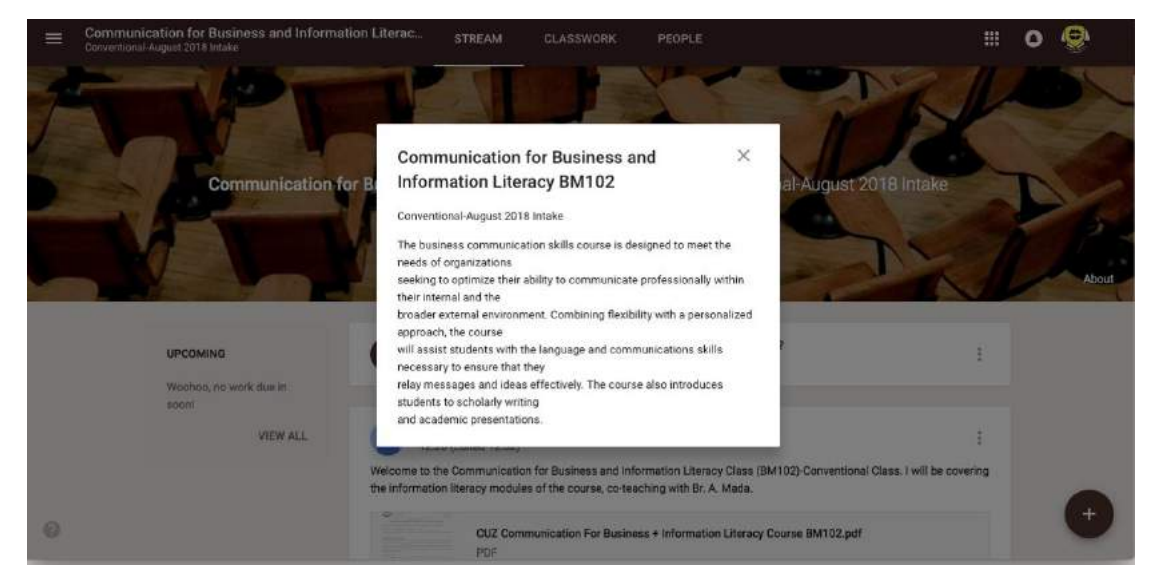

#### <span id="page-6-0"></span>**Create Post**

Use this tool from the + button in Stream to post any announcements that you want to broadcast to the whole class. You may add attachments from your computer, google drive folder, YouTube videos, or link to a website or file. Then click post to broadcast!

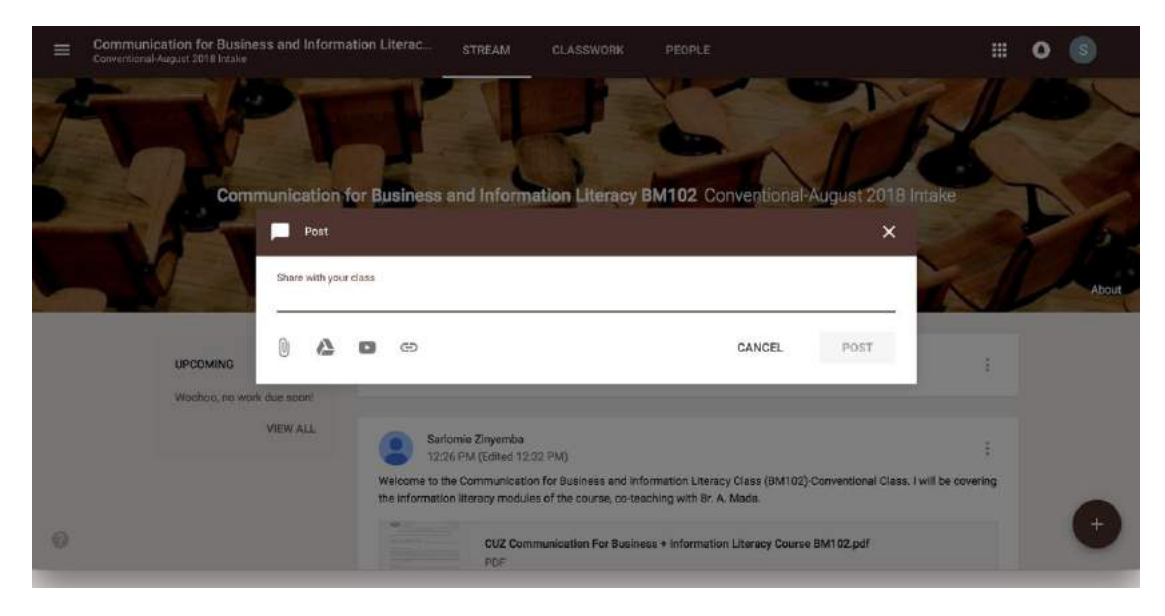

**Figure 8: Create Post**

#### **Classwork**

From the Classwork Tab; students can view assignments, questions, course materials/ contents, and topics posted by the lecturer.

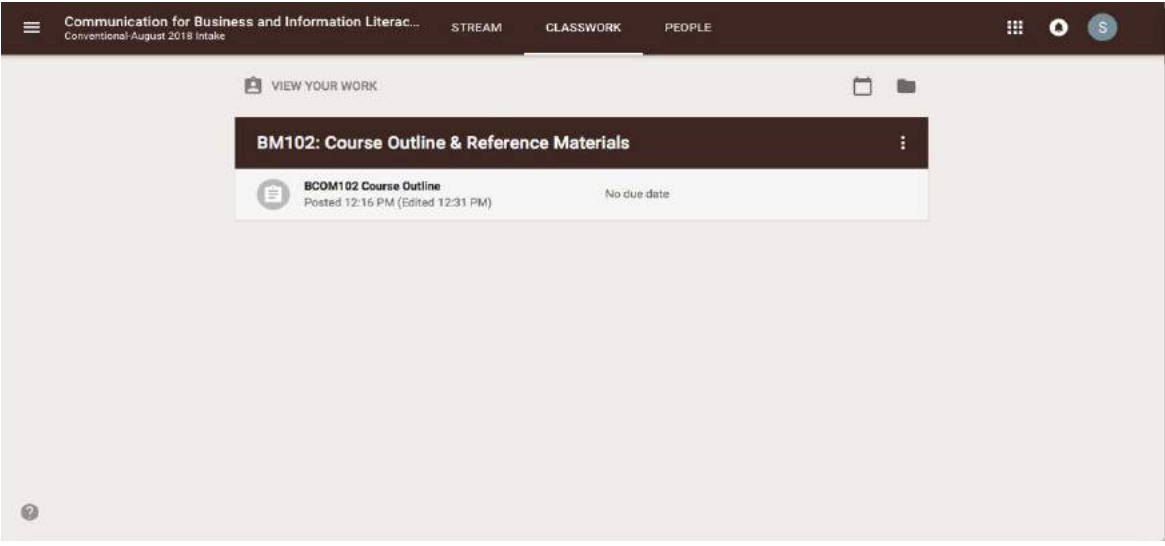

**Figure 9: Classwork Tab**

#### <span id="page-7-0"></span>**Viewing Assignments or Questions**

To view posted assignments/questions/items; Click the post link, this will reveal the details of the post and a button to view question/assignment.

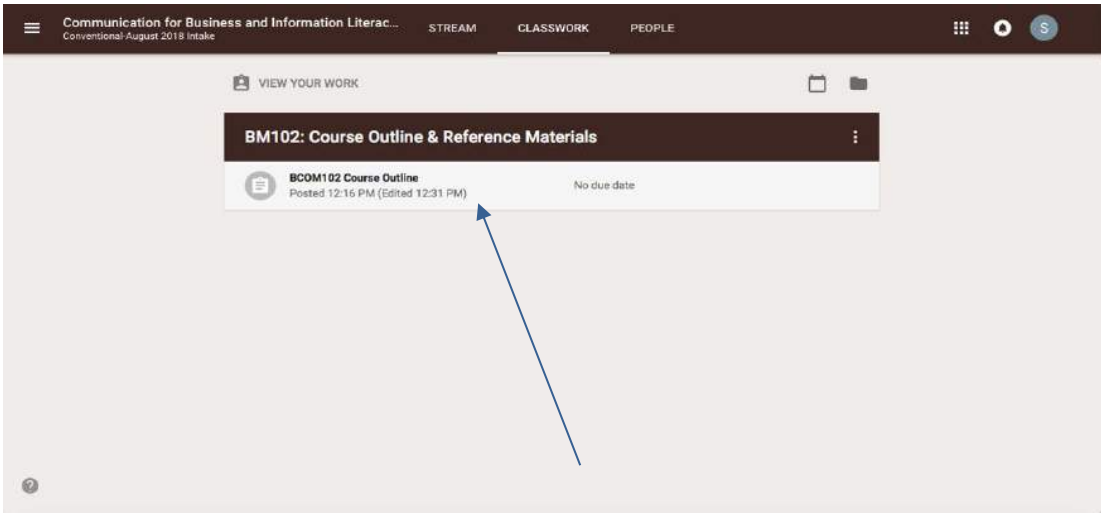

**Figure 10: Viewing Assignments or Questions**

#### <span id="page-7-1"></span>**Assignment View Page**

On this page, you can submit your responses to the assignment or question by uploading a document, typing in google apps (docs, sheets etc.), attach a video etc. Click on view Assignment to view instructions.

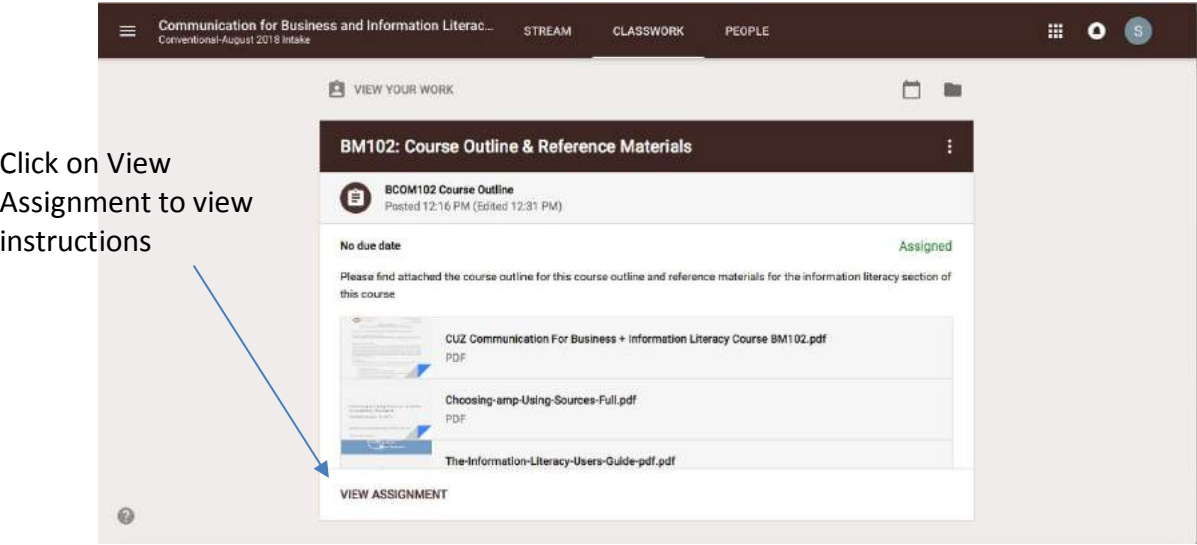

**Figure 11: Viewing Assignments**

#### <span id="page-8-0"></span>**Uploading an Assignment File**

Click on Add, then upload a file from your computer, Google Drive, Google Docs, Sheets, Slides etc. as shown below. Select Mark as done if you have already done the assignment

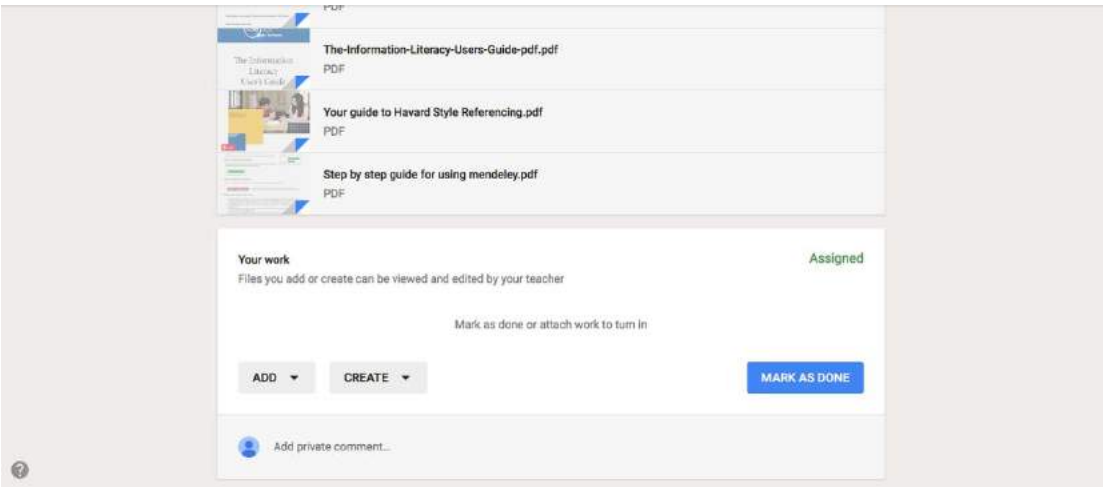

**Figure 12: Uploading an Assignment File**

#### **Turned in Assignment**

Turned in Assignments will be marked Turned In and greyed out as shown below;

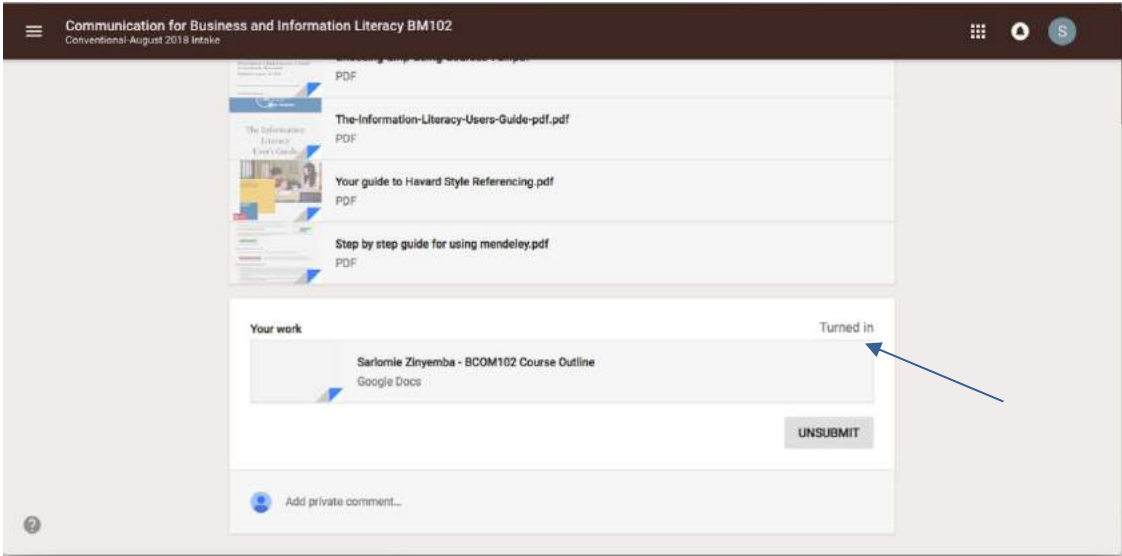

**Figure 13: Turned In Assignment**

#### <span id="page-9-0"></span>**Viewing Answers**

On the question view page, you have the section where you can view your answer, as well as are able to view your other classmates' answers.

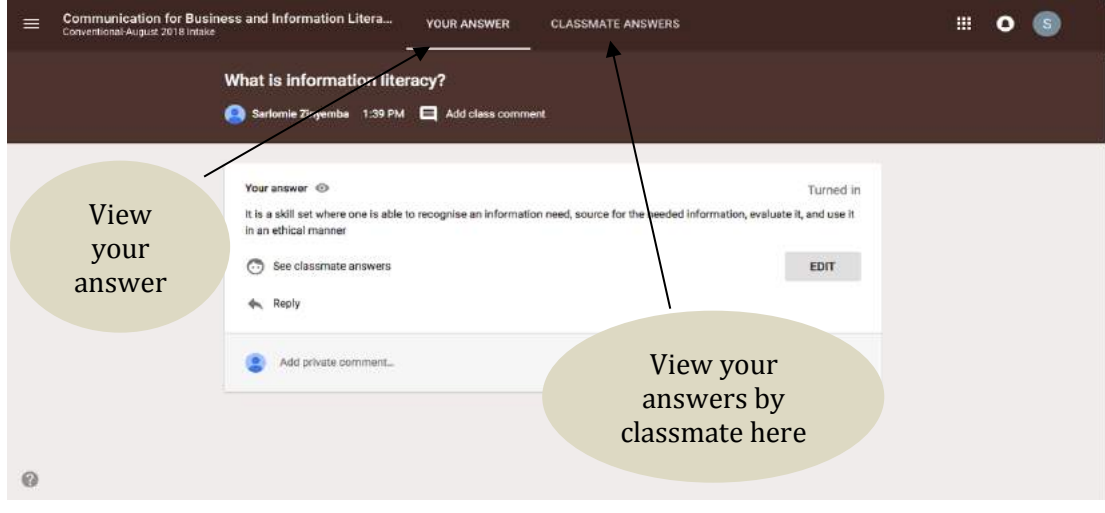

**Figure 14: Viewing Answers**

#### <span id="page-9-1"></span>**Work returned by the lecturer**

When your lecturer has marked, graded and returned your assignment submitted your marks, it will reflect as shown in the figure below.

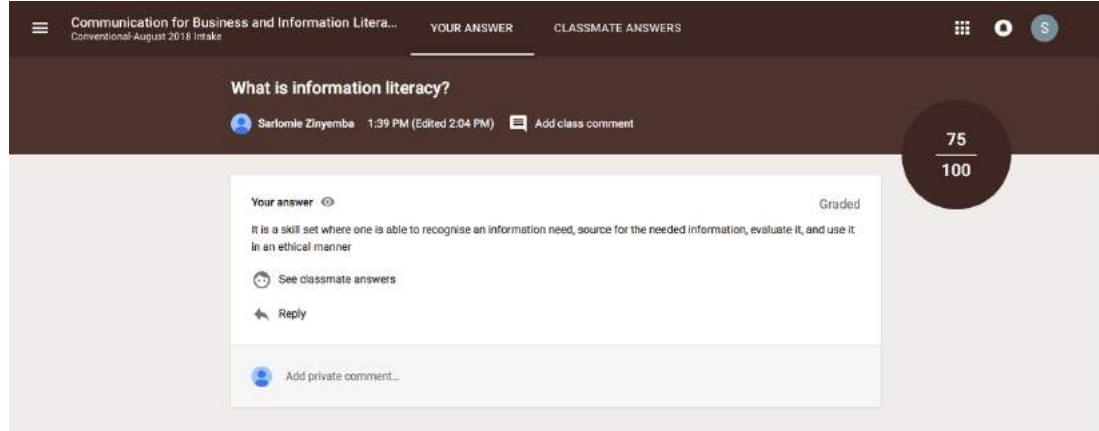

**Figure 15: Work returned by lecturer**

#### **People Tab**

From the classmates tab, you are able to view a list of fellow students who are in your class. From there you can send emails to individual or selected students.

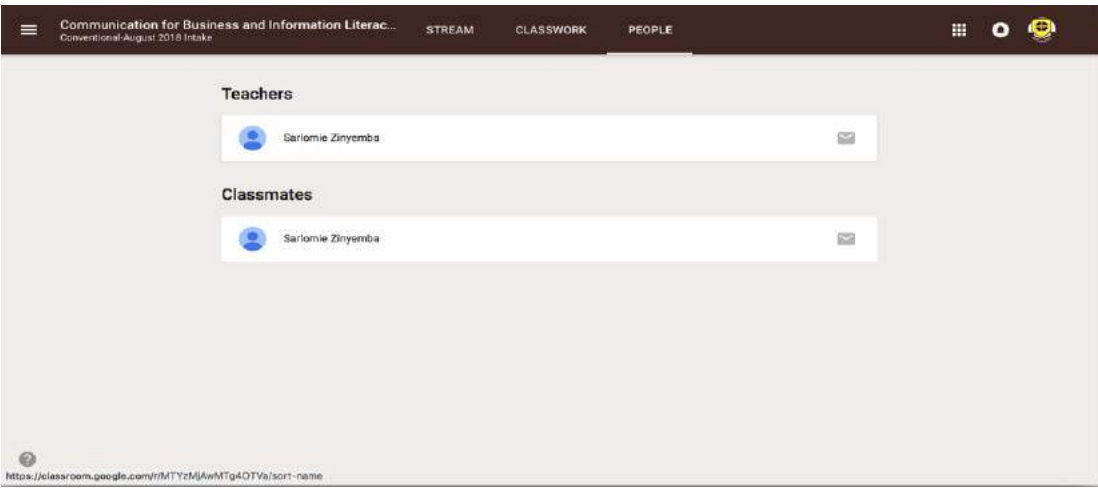

**Figure 16: Classmates tab**

#### <span id="page-10-0"></span>**Google Classroom on the Go**

You may access Google Classroom on Apple, Android or Chrome phones or tablets. Visit Itunes, Google Playstore and Chrome Store to download!

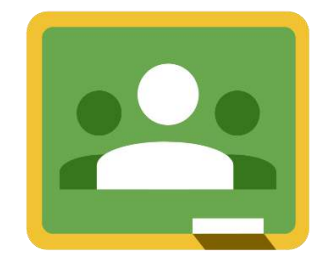

For enquiries or further assistance contact:

ICT Department: [ict@cuz.ac.zw](mailto:ict@cuz.ac.zw)

Library Department: [cuzlibrary@cuz.ac.zw](mailto:cuzlibrary@cuz.ac.zw) or [librarian@cuz.ac.zw](mailto:librarian@cuz.ac.zw)